# TABULKOVÝ KALKULÁTOR

Jan Draessler, Ondřej Raška

#### **Cíle kurzu**

Po ukončení tohoto kurzu budete schopni

 $\triangleright$  vytvořit a upravit tabulku,

the contract of the contract of

- ¾ provádět výpočty a používat funkce,
- ¾ nastavit formátování čísel, buněk, listů
- ¾ zobrazit získaná data v grafu, graf přizpůsobit a modifikovat,
- $\triangleright$  připravit data k tisku, data tisknout a publikovat.

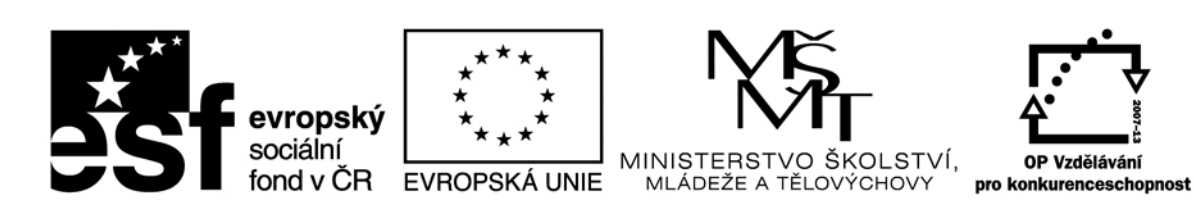

INVESTICE DO ROZVOJE VZDĚLÁVÁNÍ

Recenzenti: Mgr. Daniela Ponce,Ph.D., Mgr. Roman Rohr

Zkratka ECDL a logo ECDL Core jsou registrované ochranné známky společnosti The European Computer Driving Licence Foundation Limited.

Tato publikace vznikla v rámci projektu "Rozvoj ICT kompetencí v dalším vzdělávání dospělých."

© Fakulta informatiky a managementu Univerzity Hradec Králové © Institute of Public Administration

**ISBN 978‐80‐7435‐144‐0**

## Obsah

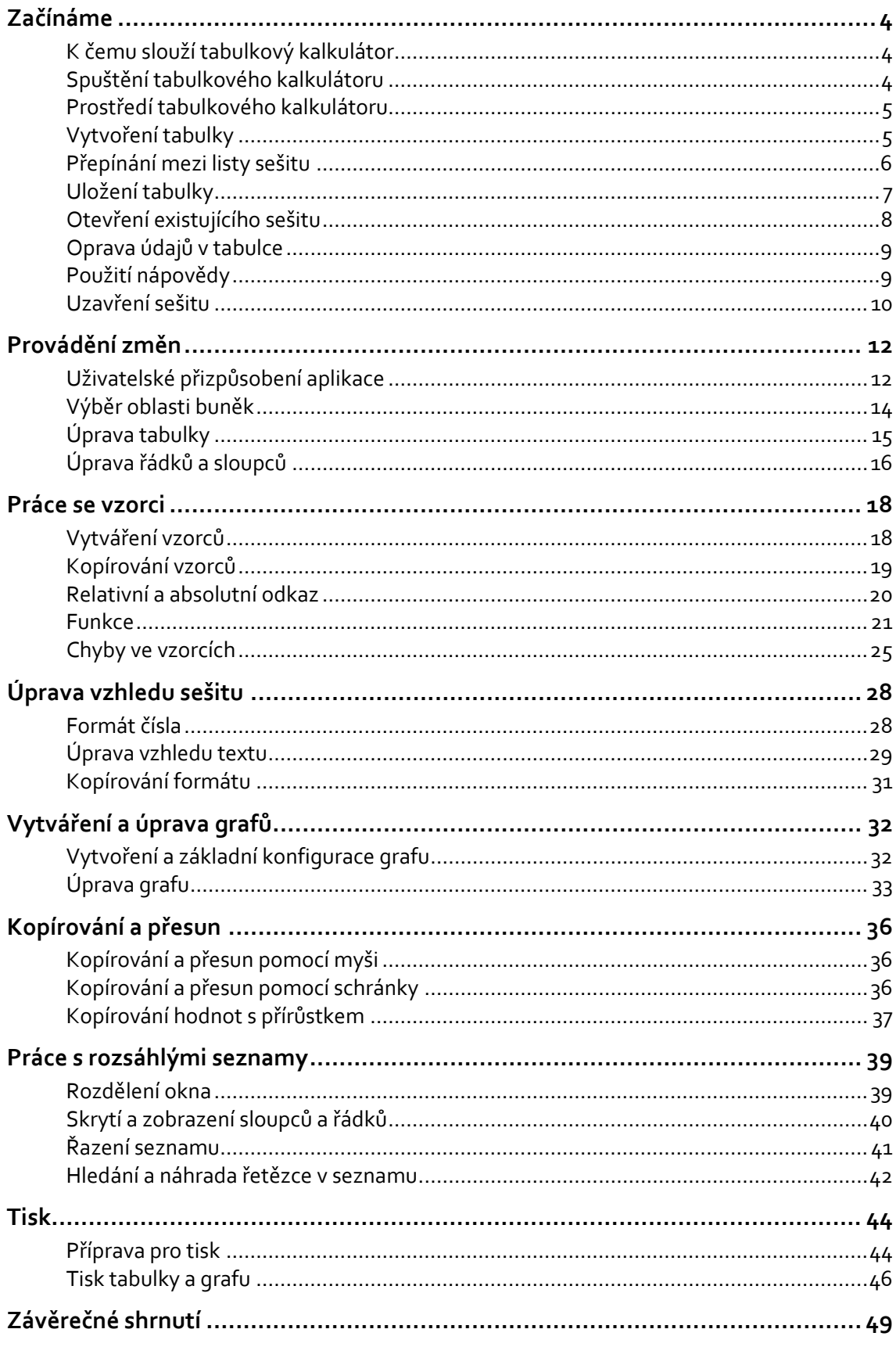

### **Začínáme**

#### **Cíle kapitoly**

Po prostudování této kapitoly budete schopni

- ¾ pochopit použití tabulkového kalkulátoru,
- ¾ spustit tabulkový kalkulátor,
- ¾ vytvořit jednoduchou tabulku,
- ¾ tabulku uložit.

#### **K čemu slouží tabulkový kalkulátor**

V současnosti se můžete při práci dostat do situace, kdy budete nuceni zpracovávat množství číselných dat, např. vytvořit rozvahu, připravit podklady pro daňové přiznání nebo provést statistické zpracování dat získaných z obchodní činnosti. V takovém případě použijete tabulkového kalkulátoru. Výpočty a souhrny v takovém případě není nutno provádět ručně, ale tabulkový kalkulátor je provede automaticky podle předem připravených vzorců. Data a výpočty je možné doplnit i o grafické vyjádření. Součástí práce v tabulkovém kalkulátoru je možnost tisku či exportu výsledků pro další zpracování. S tím vším se seznámíte v tomto textu.

#### **Spuštění tabulkového kalkulátoru**

Spusťte tabulkový kalkulátor MS Excel 2010.

#### *Krok za krokem*

- 1. Stiskněte tlačítko *Start* na *Hlavním panelu* Windows.
- 2. Zvolte *Všechny programy*.
- 3. V nabídce *Microsoft Office* vyberte *Microsoft Excel 2010*. (Obrázek 1)

![](_page_3_Figure_15.jpeg)

 Obrázek <sup>1</sup> Spuštění programu MS Excel <sup>2010</sup>